# **PlusBox 341 Quick Start Guide: ISDN Mode**

#### **Note:**

Before you can use Anlagen-Anschluss Plus, you need to activate and to configure PlusBox 341. Detailed instructions on how to achieve this are available at **www.vodafone.de/aaplus-support**.

### **Connecting devices**

Connect PlusBox 341 as follows with the telephone socket (TAE) and with your ISDN PBX, for ISDN Voice + Data additionally with your network devices (further details see Chapter 2 of the user manual):

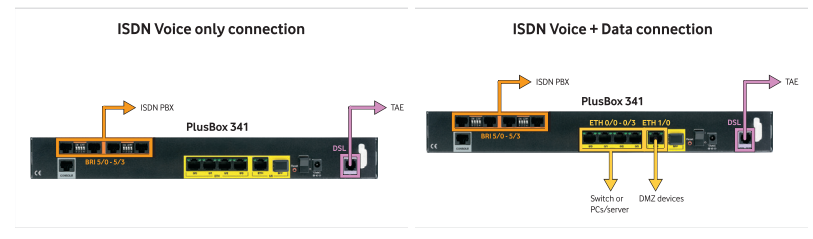

### **Setting up the configuration computer for DHCP**

The computer you want to use to configure PlusBox 341 must obtain its IP address dynamically via **DHCP** (Dynamic Host Configuration Protocol). This is the **default setting** which is preassigned to most computers. If this is not the case with your configuration computer, configure it using the following **TCP/IP properties** (details see Section 5.1 of the user manual):

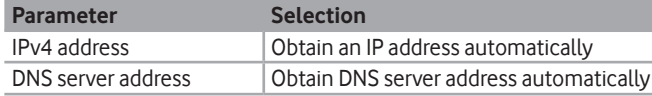

## **Activating and setting up PlusBox 341**

- 1. Connect one of the **ETH 0/0 to ETH 0/3 ports** of PlusBox 341 via the yellow LAN cable with a LAN port of your configuration computer if you have not already done so.
- 2. Open the Internet browser and enter **http://192.168.2.1** or **plus.box**.
- 3. Enter **Username** and **Password** (see PlusBox 341 underside), confirm with **Log in**:

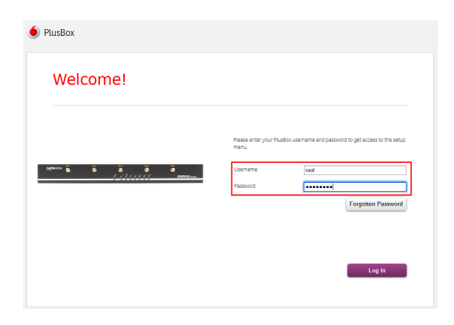

- 4. Follow the instructions of the **activation wizard** that opens, enter the 22-digit **Modem Installation Code** (MIC) from your welcome letter, click **Continue** and continue following the wizard's instructions.
- 5. On the **Setup** page, **Skip** configuration storing option and continue following the wizard's instructions.

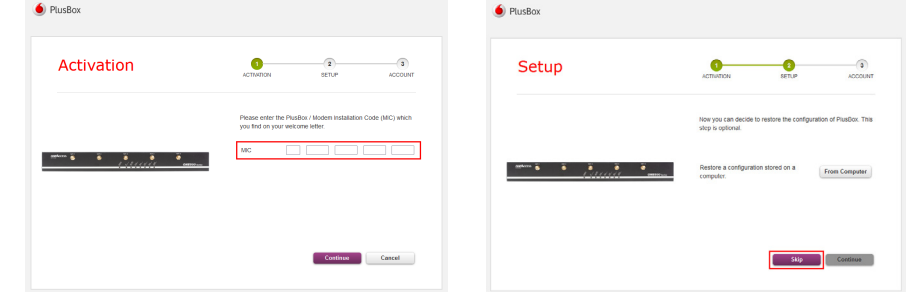

**6. Exclusively for ISDN Voice + Data: switch on** (move slider to the right) and set up **WiFi network**: **7. Exclusively for ISDN Voice + Data:** enter **WiFi Name**, choose protection mode **WPA2 PSK** (recommended) and **Band Selection**, then change **WiFi Password** (in the window popping up).

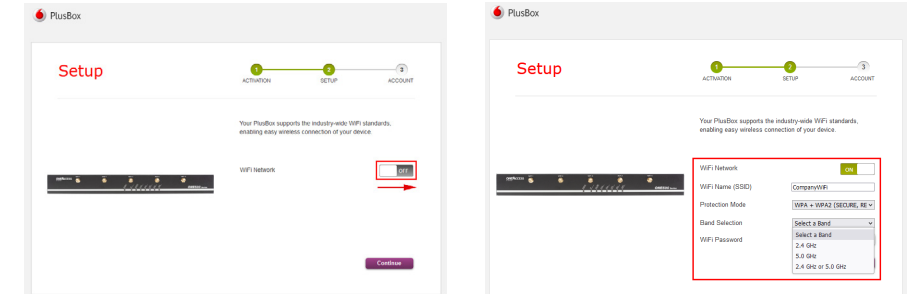

- 8. Continue following the wizard's instructions, then **change password**.
- 9. Confirm message in the final page of the wizard with **OK**.

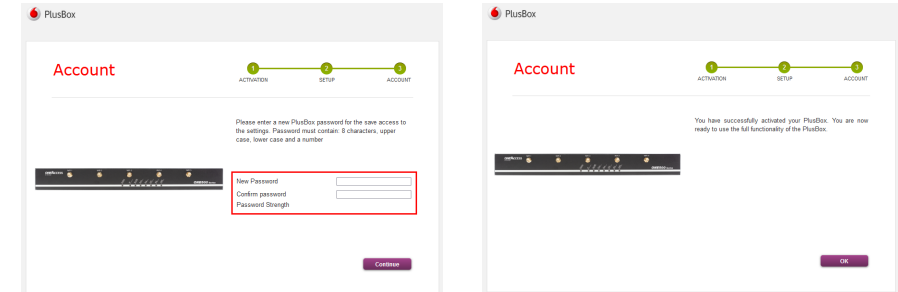

PlusBox 341 is now prepared for Voice service operation with Anlagen-Anschluss Plus as well as for Internet access (applies to ISDN Voice + Data exclusively). You can check the PlusBox 341 status on its Status page, see Section 6.5.1 of the user manual.

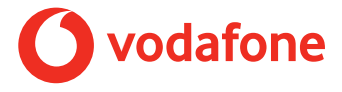

# **PlusBox 341 Quick Start Guide: IP Mode**

#### **Note:**

Before you can use Anlagen-Anschluss Plus, you need to activate and to configure PlusBox 341. Detailed instructions on how to achieve this are available at **www.vodafone.de/aaplus-support**.

### **Connecting devices**

Connect PlusBox 341 as follows with the telephone socket (TAE) and with your ISDN PBX, for ISDN Voice + Data additionally with your network devices (further details see Chapter 2 of the user manual):

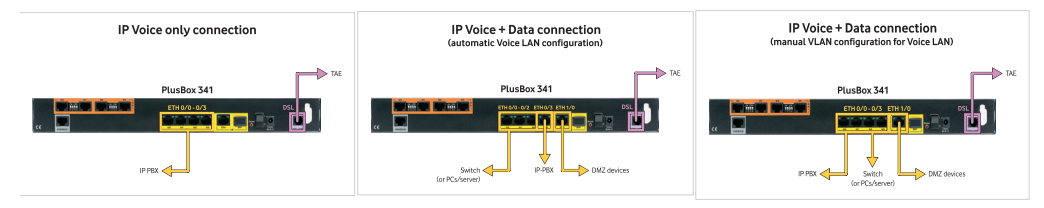

### **Setting up the configuration computer for DHCP**

The computer you want to use to configure PlusBox 341 must obtain its IP address dynamically via **DHCP** (Dynamic Host Configuration Protocol). This is the **default setting** which is preassigned to most computers. If this is not the case with your configuration computer, configure it using the following **TCP/IP properties** (details see Section 5.1 of the user manual):

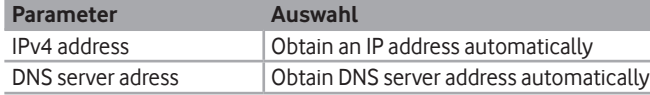

## **Activating and setting up PlusBox 341**

- 1. Connect one of the **ETH 0/0 to ETH 0/3 ports** of PlusBox 341 exclusively **Port ETH 0/3** for auto matic IP Voice + Data conncection! – via the yellow LAN cable with a LAN port of your configuration computer if you have not already done so.
- 2. Open the Internet browser and enter **http://192.168.2.1** or **plus.box**.
- 3. Enter **Username** and **Password** (see PlusBox 341 underside), confirm with **Log in**:

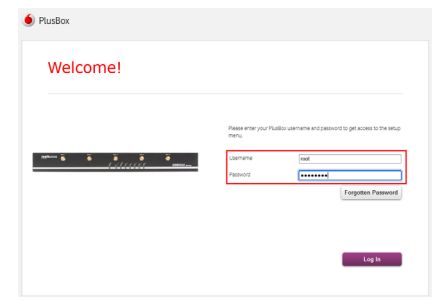

- 4. Follow the instructions of the **activation wizard** that opens, enter the 22-digit **Modem Installation Code** (MIC) from your welcome letter, click **Continue** and continue following the wizard's instructions.
- 5. On the **Setup** page, **Skip** configuration storing option and continue following the wizard's instructions.

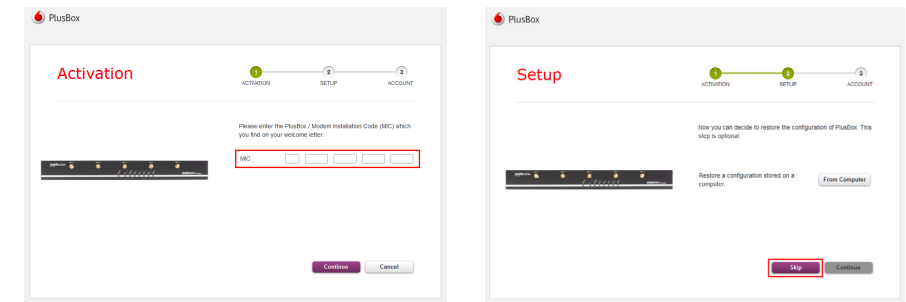

**6. Exclusively for IP Voice + Data: switch on** (move slider to the right) and set up **WiFi network**: **7. Exclusively for IP Voice + Data:** enter **WiFi Name**, choose protection mode **WPA2 PSK** (recommended) and **Band Selection**, then change **WiFi Password** (in the window popping up).

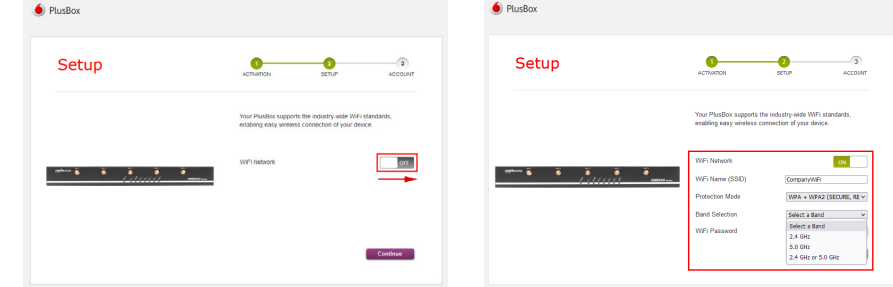

- 8. Continue following the wizard's instructions, then **change password**.
- 9. Confirm message in the final page of the wizard with **OK**.

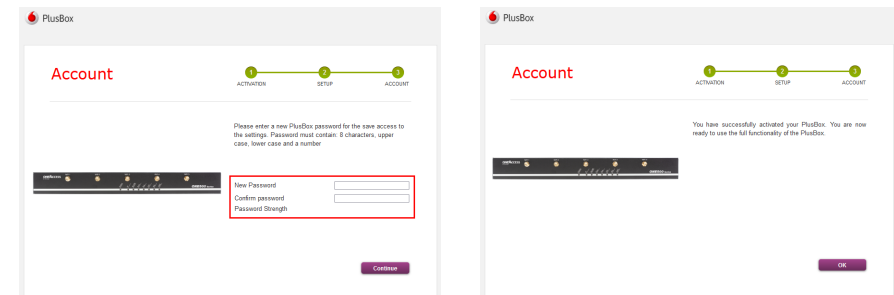

PlusBox 341 is now prepared for Voice service operation with Anlagen-Anschluss Plus as well as for Internet access (applies to IP Voice + Data exclusively). You can check the PlusBox 341 status on its Status page, see Section 6.5.1 of the user manual.

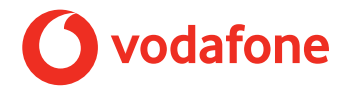